# **Recording your CNSM Poster Symposium Presentation.**

All videos must contain **YOUR NAME AND DEPARTMENT** in the title.

Once your registration form is submitted you will receive a google folder link to upload your video presentations.

### **QuickTime For Mac Users:**

If you would like to present your CNSM Poster Symposium Presentation by recording yourself using **QuickTime** to record yourself presenting your CNSM Poster.

- $\bullet$  In the QuickTime Player app on your Mac, choose File  $>$  New Movie Recording.
- When the recording controls appear, you see a green light next to the built-in camera in your Mac.

Click the Options pop-up menu, then choose any of the following recording options:

- *Camera:* Choose a camera if you have more than one camera available.
- *Microphone:* Choose a microphone if you have more than one microphone available.
- *Quality:* Choose the recording quality. Maximum-quality recordings produce uncompressed files, which can use large amounts of storage space.
- Adjust the volume control to hear the audio you're recording.
- Click the Record button to start recording; click the Stop button when you're done (or use the Touch Bar).

To pause recording, Option-click the Record button, then click it again to resume recording.

• Choose File  $>$  Save to save and name the recording.

Now you are recording your screen and your camera view (e.g. your face). When you are done recording you may press the Command-Control-Esc keys. After you done, you may also edit your video using Quicktime. For instance, you may go to QuickTime > Edit > Trim to remove the unwanted parts of your video.

### **Powerpoint For Mac Users:**

Record a slide show with narration and slide timings within **Powerpoint for Mac.**

To begin, open the presentation you want and click the Slide Show tab.

Tip: If your presentation has a lot of slides, you might find it more convenient to work in Slide Sorter view. Click View > Slide Sorter to try it out.

Here are some things to check before you begin recording:

- If you want to record only part of your slide deck, do one of the following before you begin:
	- o Select the slides you don't want to include, and click Hide Slide.

OR

 $\circ$  Click Custom Show > Custom Slide Show > + (add).

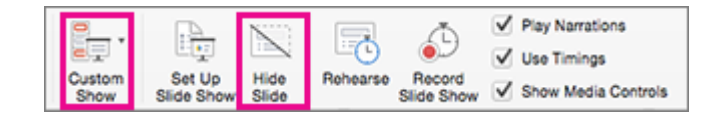

• Use the Rehearse button to change the timing between slides without affecting the narration or gestures you've already recorded.

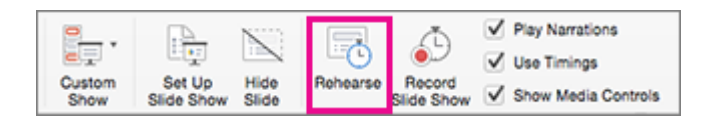

• Make sure your microphone is set up correctly. On the Mac, go to System Preferences > Sound.

Record your slide show

If you want to add narration or commentary to the slide show, make sure your microphone is set up and working.

To start recording:

1. Click the Slide Show tab, select the slide where you want the recording to begin, and then click Record Slide Show.

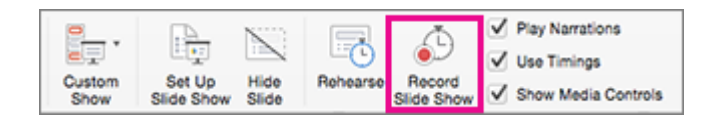

2. During recording, use Ctrl+click to access the recording commands that let you navigate through the slides, change cursors, or trigger screen blackouts or whiteouts.

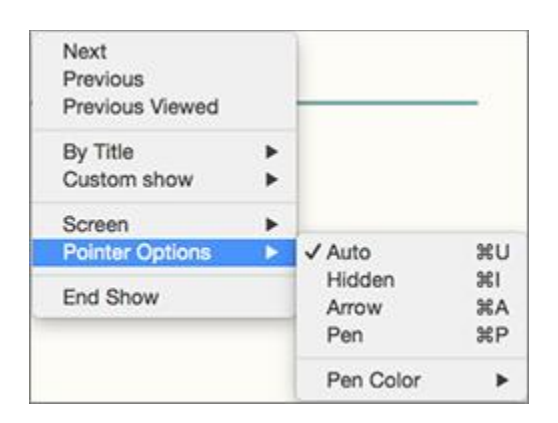

- 3. Click End Show to stop recording.
- 4. If you are satisfied with your audio recording choose File > Export > MP4.

# **VLC for PC Users:**

**For PC Users** using VLC to record yourself presenting your CNSM Poster:

- Open VLC
- Under Media tab, select Open Capture Device.
- From the Capture mode dropdown, **select DirectShow**.
- **Choose your audio and video device** from the two dropdown menus to follow, or just use the built-in options.
- At the bottom, **click the Play button** to begin recording.
- Record narration and timings for your presentation to give it a professional and polished feel.

Record narration and timings

- 1. Select Slide Show > Record Slide Show.
- 2. Choose from two options:
	- o Start Recording from Beginning to record from the beginning of a presentation.
	- o Start Recording from Current Slide to record from a specific slide.
- 3. Select or clear what you'd like for your recording, and then select Start Recording.
- 4. Start speaking or add markings to your presentation.

Note: Audio won't record when slide transitions happen so let these play first before you start speaking.

#### Manage recordings

There are different ways to manage recordings in your presentation:

- Pause to pause a recording.
- Close to end a recording.
- Laser Pointer, Pen, Highlighter, or Eraser to use the pointer, ink, eraser, or highlighter tools in your recording.

#### Remove recordings

A sound icon appears on a slide to show when a recording is available. You can also remove recordings from slides.

- 1. Select Record Slide Show > Clear.
- 2. Choose from four options:
	- o Clear Timing on Current Slide to delete timings on the current slide.
	- o Clear Timings on All Slides to delete timings from all slides at once.
- o Clear Narration on Current Slide to delete narration on the current slide.
- o Clear Narration on All Slides to delete narration on all slides at once.

#### Save recordings

When you're done recording, save and share your presentation as a PowerPoint Show. Your recording will automatically play when someone opens the presentation.

- 1. Select File > Save As.
- 2. Select where you'd like to save your presentation to.
- 3. Under Save as type, select the dropdown arrow and then select MPEG-4 Video.
- 4. Select Save.